## **Servizio Hosting Web**

Il servizio è diponibile sia su piattaforma Windows/IIS che Apache/PHP

# **Hosting web Apache/PHP**

## **Accesso spazio web via ftp**

L'accesso al server ftps (ftps.unitn.it) è consentito solo via VPN<https://icts.unitn.it/vpn>

### **Configurazione FileZilla** [\(https://filezilla-project.org/](https://filezilla-project.org/))

Configurare ftps con tls esplicito, passivo

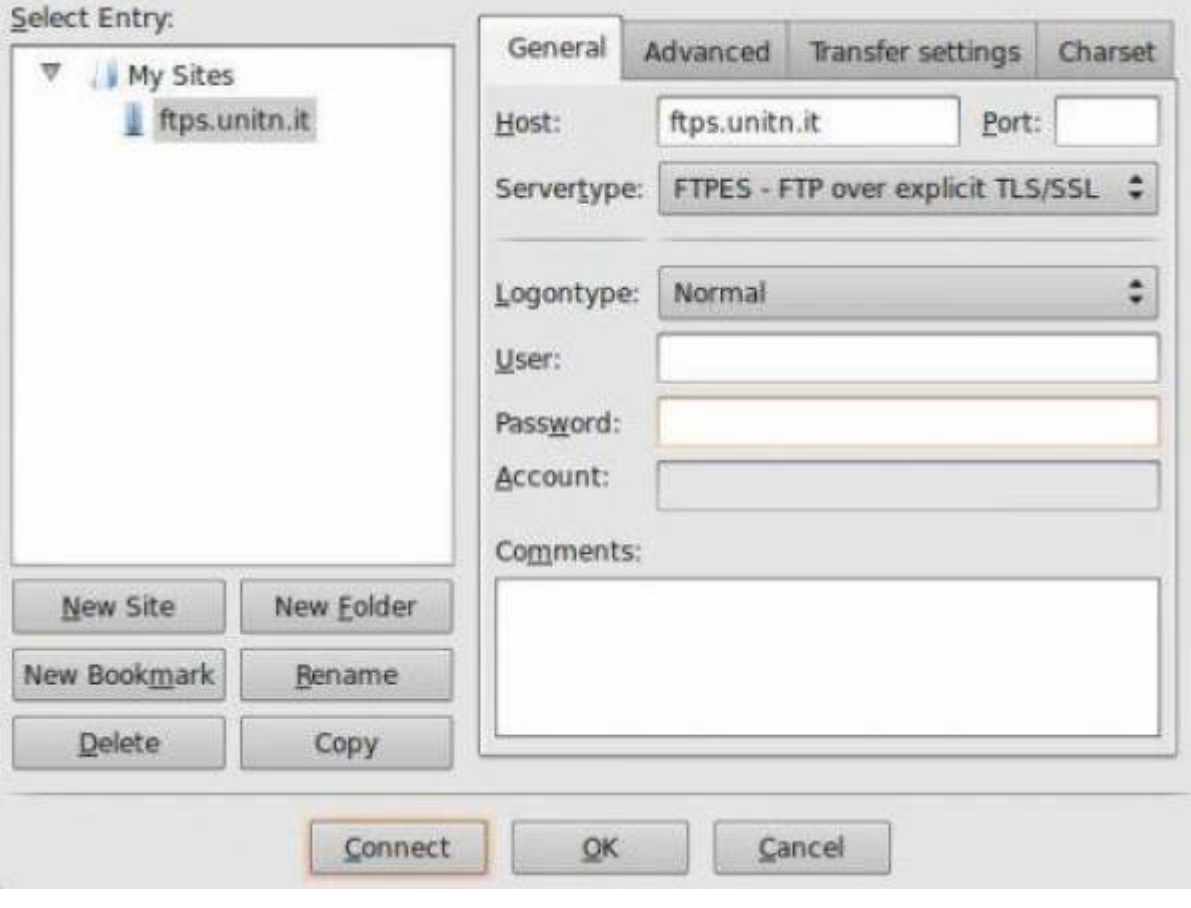

Accettare il certificato, dopo averne controllato il fingerprint:

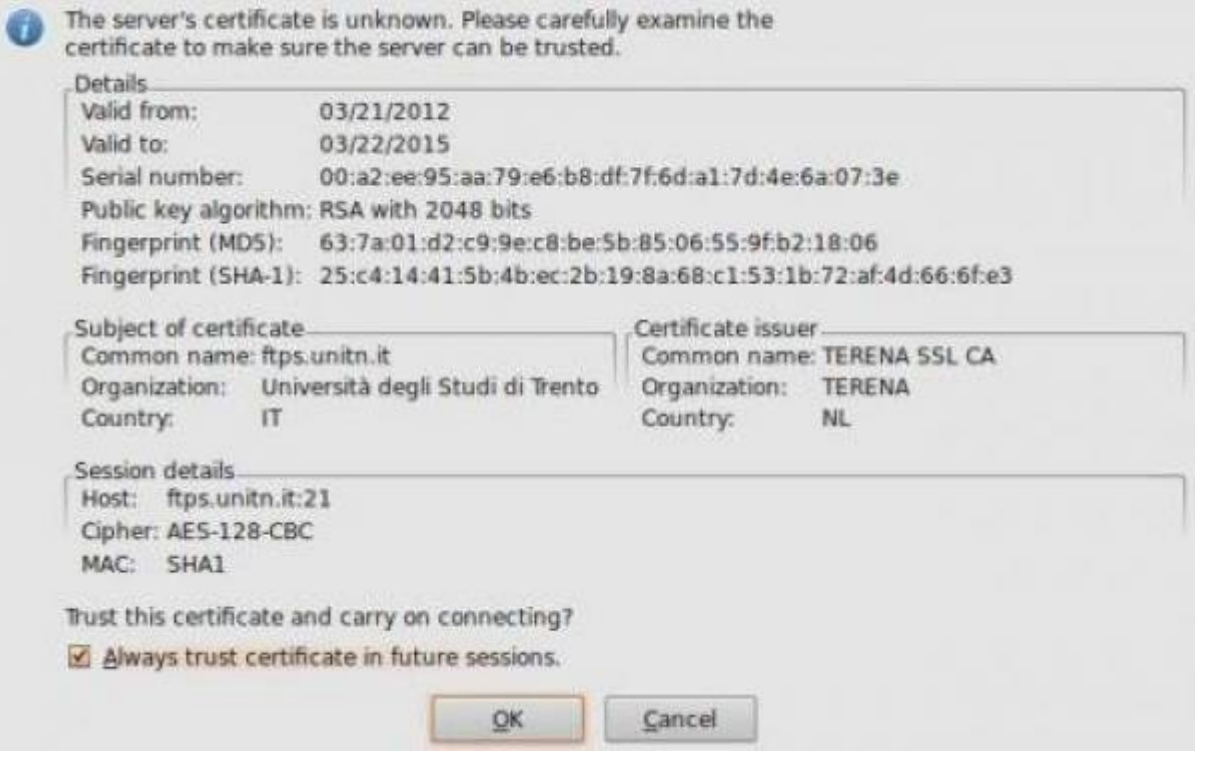

#### **Utilizzo con lftp**

Utile per scriptare trasferimenti ftps

Creare un file come questo:

[esempio\\_script\\_lftp.txt](https://wiki.unitn.it/_export/code/pub:hosting_web?codeblock=0)

```
set ftp:ssl-force true
set ftp:ssl-protect-data true
connect ftps.unitn.it
user UTENTE PASSOWRD
put file1
get file2
quit
```
e quindi eseguire lo script lftp:

lftp -f esempio script lftp.txt

Altri client:

- coreftp (riconosce lo store dei certs di sistema)
- fireftp (estensione firefox che accetta l'estensione ftps ed utilizza l'elenco delle ca del browser)

### **Gestione DB MySQL**

Per gestire il database mysql utilizzare da VPN <https://mysql.unitn.it/phpmyadmin/> con le credenziali fornite

## **Hosting web IIS**

### **Accesso spazio web via ftp**

Server: hostingwin.unitn.it

L'accesso al server ftps è consentito solo via VPN<https://icts.unitn.it/vpn>

#### **Configurazione FileZilla** [\(https://filezilla-project.org/](https://filezilla-project.org/))

Aprire FileZilla e dal menu "File" selezionare "Gestiore siti…" e creare un nuovo sito Configurando il protocollo "**FTP**" con criptazione "**FTP esplicito su TLS**" usando le credenziali fornite

 $\pmb{\times}$ 

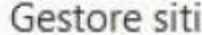

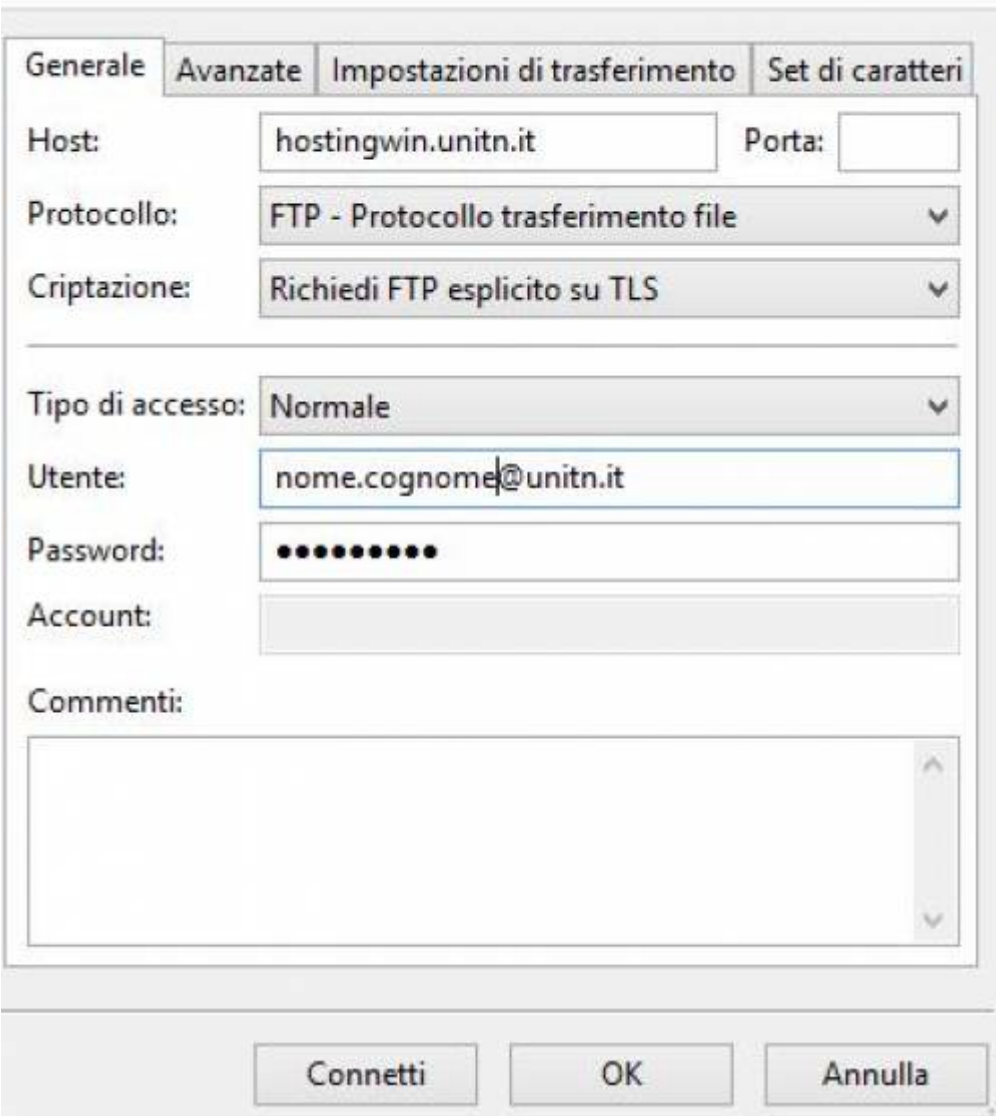

Accettare il certificato:

 $\pmb{\times}$ 

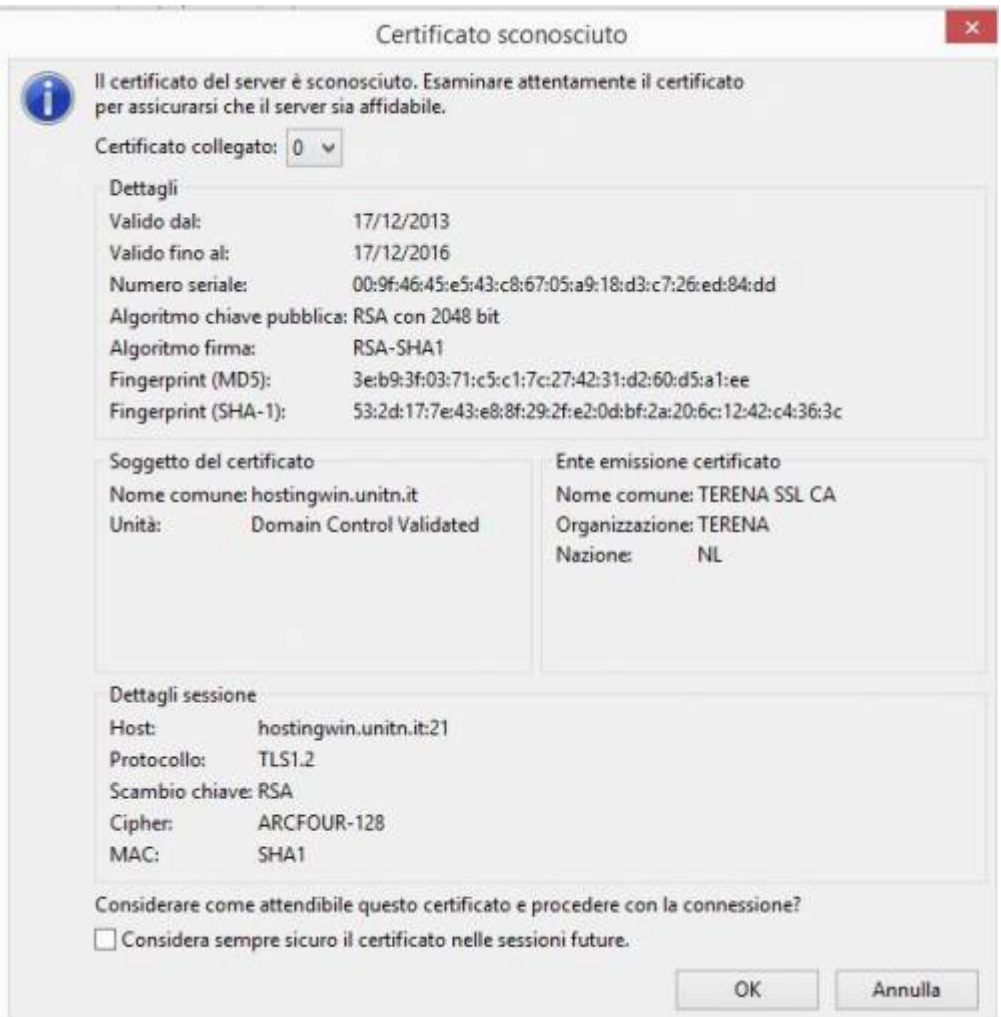

From: <https://wiki.unitn.it/>- **Wiki UniTn**

Permanent link: **[https://wiki.unitn.it/pub:hosting\\_web?rev=1520875301](https://wiki.unitn.it/pub:hosting_web?rev=1520875301)**

Last update: **2018/03/12 17:21**